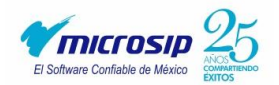

## **MANUAL PARA RESPALDAR BASE DE DATOS**

Su información se guarda en un medio magnético y es posible que sucedan accidentes en los que se pierda toda o parte de ella. Si el disco afectado es el único medio donde tiene la información, al perderse implicaría volver a hacer todo el trabajo de nuevo.

Para evitar este tipo de situaciones, es imprescindible tener varias copias de la información en diferentes medios. A esto se le llama respaldar información. De esta manera, si se daña la información de la empresa, cuenta con el respaldo de donde se puede recuperar.

Para realizar un respaldo de la información se realiza el siguiente proceso:

- 1. Abrir Microsip
- 2. En la barra Microsip abrir el Administrador del sistema, el cual se puede identificar por la letra "A".

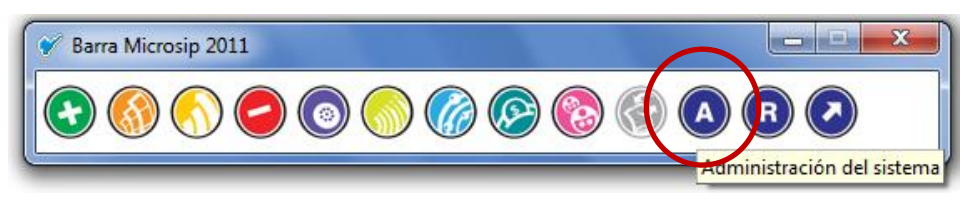

3. Dentro del Administrador del sistema ir a la opción de Empresas y seleccionar (no abrir) el nombre de la empresa cuya información desea respaldar.

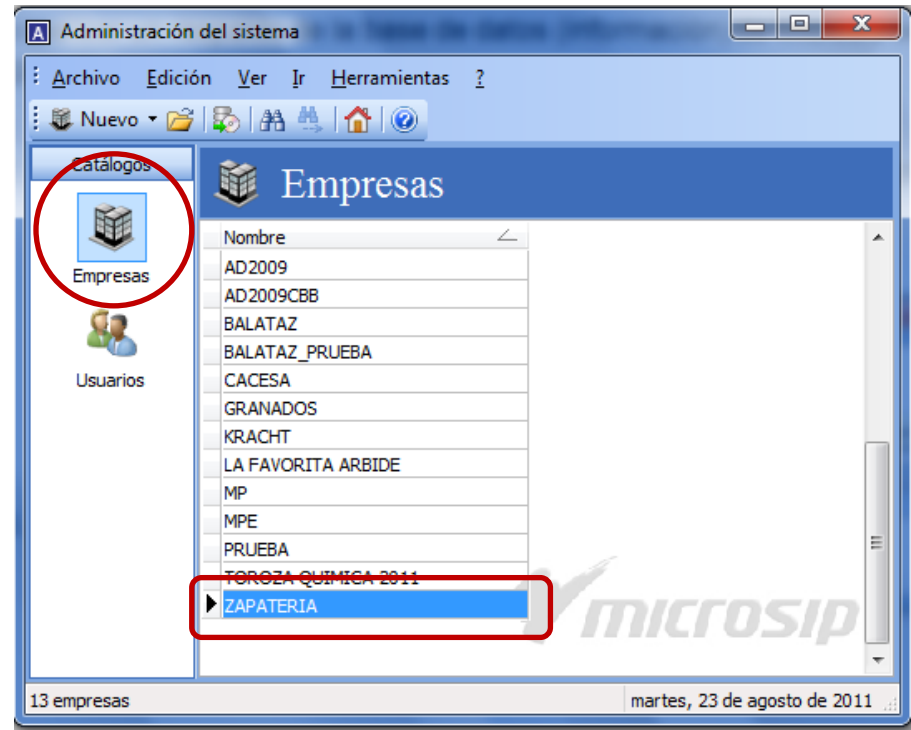

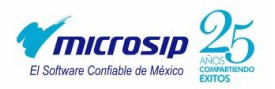

4. Ahora ir al menú "Archivo" y elegir la opción "Respaldar la base de datos…"

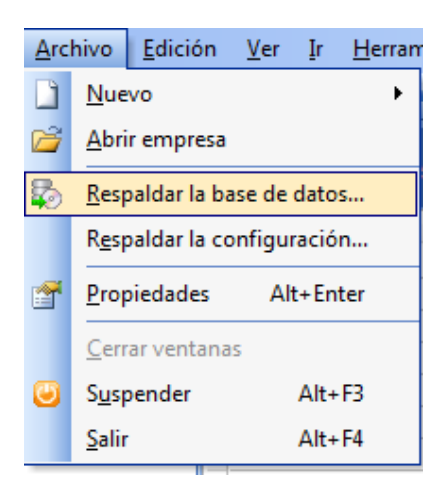

- 5. Ahora seleccionar el tipo de respaldo que se desea hacer. Si será un respaldo único o un respaldo reemplazable.
- Haga clic en Crear un mismo respaldo para guardar un solo archivo de respaldo. Esta opción reemplaza el respaldo anterior y se aconseja utilizarla cuando no se cuenta con suficiente espacio en disco. Para el respaldo único el nombre del respaldo será el nombre de la base de datos.
- Haga clic en Crear un respaldo único para guardar un archivo distinto por cada respaldo. Esta opción requiere tener suficiente espacio en disco. El respaldo generado llevara por nombre el nombre de la base de datos seguido de la fecha, hora y minuto en que se generó dicho respaldo.
- Ambos tipos de respaldo llevan como extensión .FBK y en ambos casos se genera un respaldo comprimido de la información.

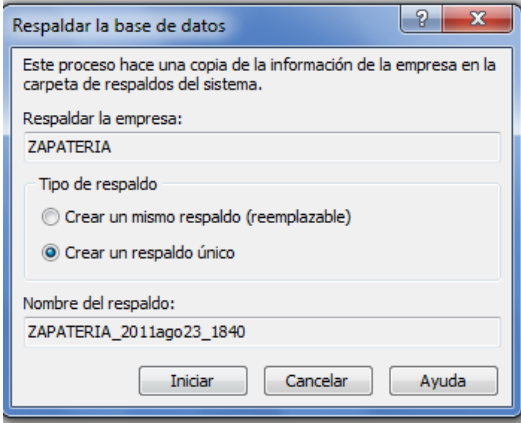

- 6. Una vez elegido el tipo de respaldo dar clic en el botón "Iniciar".
- 7. Iniciado el proceso el sistema diagnosticara nuestra información para verificar que no tenga ningún tipo de daño y si lo llegara a tener los repara

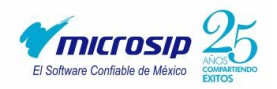

de forma automática. Ya finalizado el diagnostico nos enviara un mensaje donde nos indicara que el respaldo fue creado de forma correcta.

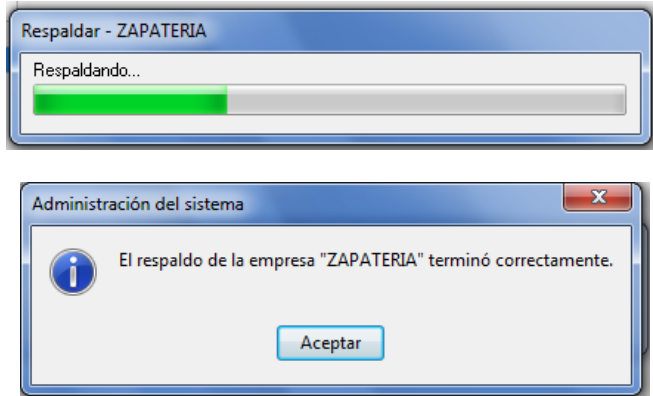

8. Finalizado el proceso de respaldo, solo basta en copiar este respaldo a una unidad de almacenamiento externa (memoria USB, CD, u otra computadora). Este respaldo lo pueden encontrar en la carpeta de "Microsip datos" dentro de la carpeta "Respaldos" este respaldo lo pueden copiar o mover de carpeta como cualquier archivo.

**NOTA:** es importante mencionar que para usuarios que tienen instalado Microsip en 2 o más computadoras el respaldo lo pueden realizar desde cualquier computadora, sin embargo el respaldo se guardara en la computadora que tenga almacenadas las bases o que tenga la función de servidor.